### **IT Essentials 5.0**

# **5.3.4.3 Práctica de laboratorio: Mantenimiento del disco duro en Windows Vista**

## **Introducción**

Imprima y complete esta práctica de laboratorio.

En esta práctica de laboratorio, examinará los resultados después de utilizar las funciones Comprobar disco y Desfragmentador de disco en un disco duro.

### **Equipo recomendado**

Para este ejercicio, se requiere el siguiente equipo:

- Una PC con Windows Vista
	- Dos o más particiones en el disco duro

#### **Paso 1**

Inicie sesión en Windows como administrador.

**Inicio > Equipo**; haga doble clic en **Nuevo volumen (G:)**.

**Nota:** sustituya el volumen y la unidad (G:) por la letra que se utilice en su PC.

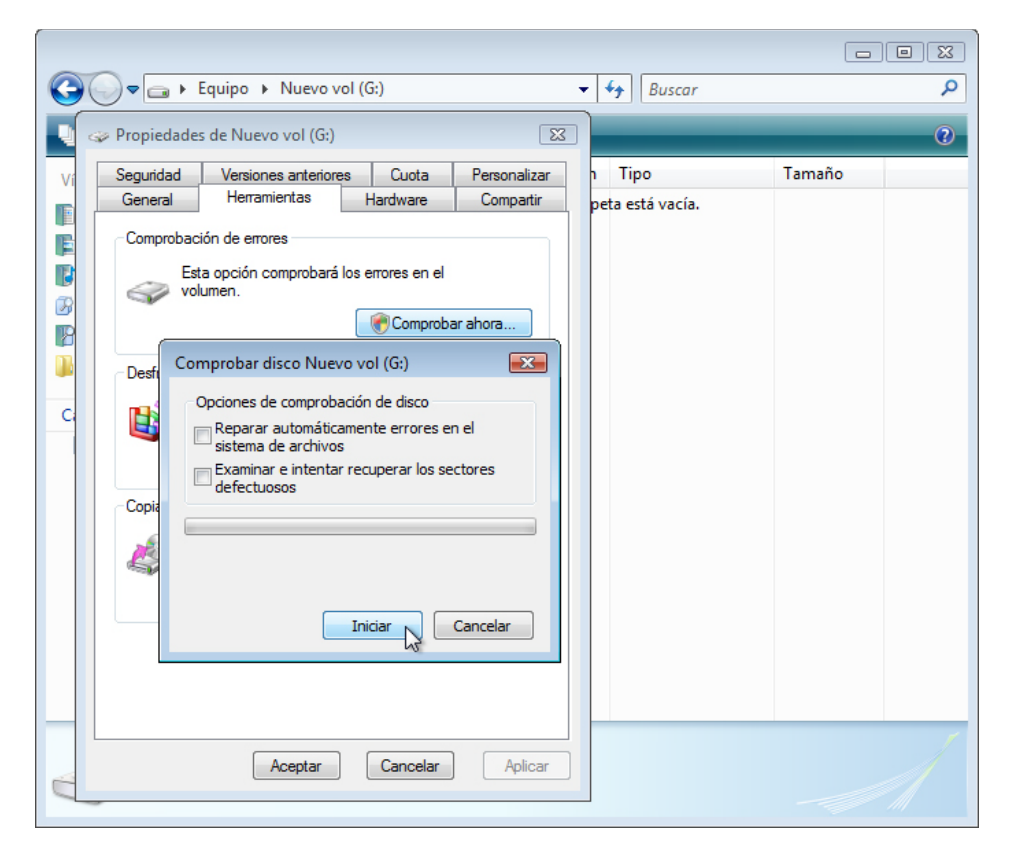

Haga clic con el botón secundario en cualquier espacio en blanco del área de la carpeta de la unidad **G: > Propiedades > ficha Herramientas > Comprobar ahora > Continuar**.

Se abre la ventana Comprobar disco Nuevo volumen (G:).

Asegúrese de que ninguna de las casillas de verificación esté marcada. A continuación, haga clic en **Iniciar**.

Aparece la pantalla El dispositivo o disco se analizó correctamente.

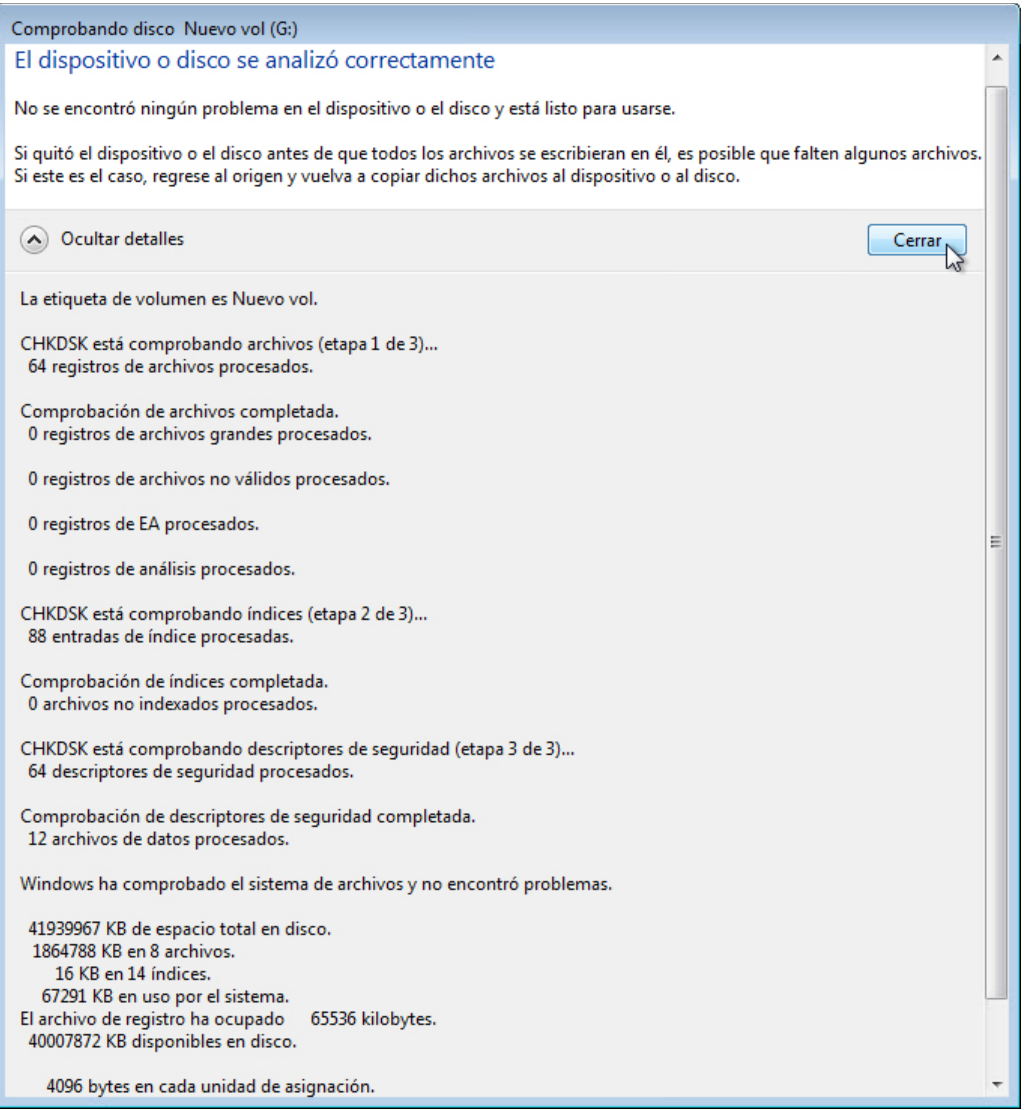

Haga clic en el botón para expandir que está junto a **Ver detalles**.

¿Cuántas etapas se procesaron?

Haga clic en **Cerrar**.

Seleccione la ficha **Herramientas** y, a continuación, haga clic en **Comprobar ahora > Continuar**.

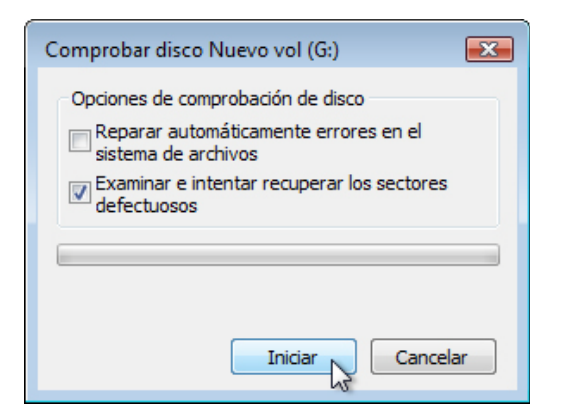

Elimine la marca de verificación de **Reparar automáticamente errores en el sistema de archivos**.

Marque la casilla de verificación de **Examinar e intentar recuperar los sectores defectuosos > Iniciar**.

Aparece la pantalla El dispositivo o disco se analizó correctamente.

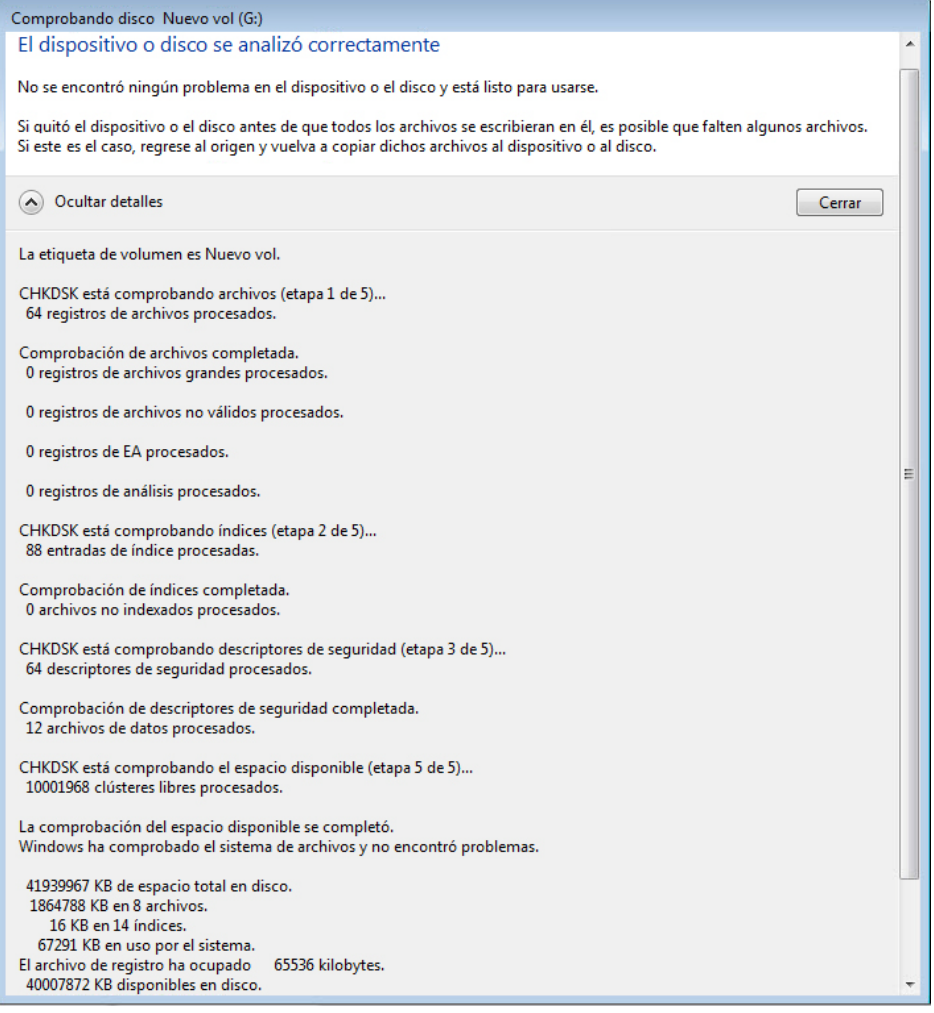

Haga clic en el botón para expandir que está junto a **Ver detalles**.

¿Qué etapas se procesaron?

Haga clic en **Cerrar**.

Seleccione la ficha **Herramientas > Comprobar ahora**.

Marque ambas casillas de verificación.

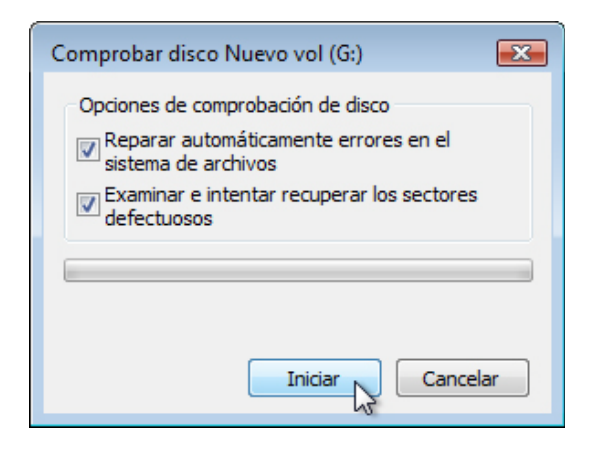

Haga clic en **Iniciar**.

Se abre una ventana de información.

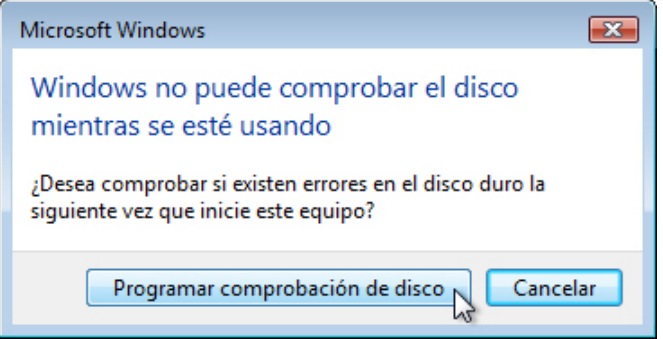

¿Por qué no se inicia Comprobar disco?

**Nota:** este mensaje se muestra porque se examinará una partición de arranque o porque está abierta una partición que no es de arranque que se pretende examinar.

Haga clic en **Programar comprobación de disco** y, a continuación, haga clic en **Aceptar** para cerrar la ventana Propiedades de Nuevo volumen (G:).

Asegúrese de que la unidad G: se mantenga abierta.

**Nota:** para forzar que CHKDSK cree un archivo de registro cuando examina una partición que no es de arranque y que no tiene sectores defectuosos, la unidad de esta partición debe estar abierta.

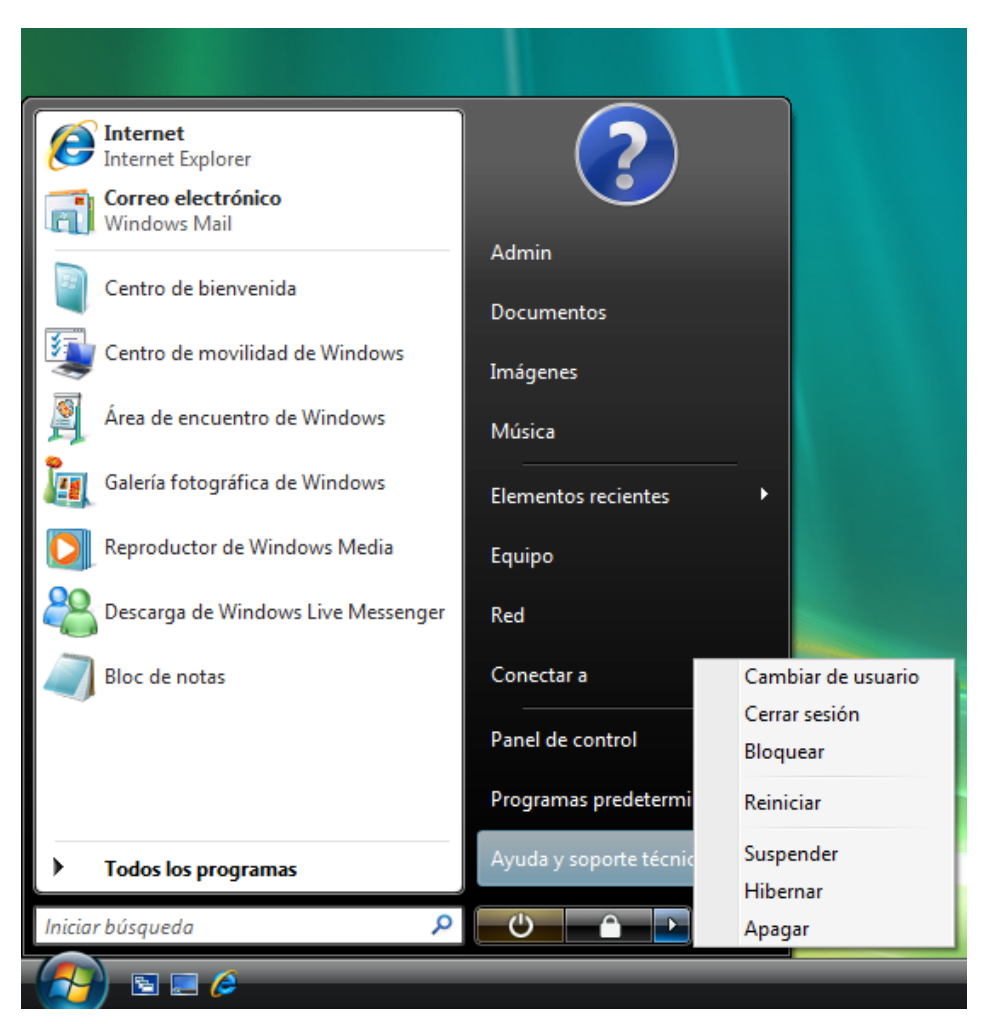

Haga clic en **Iniciar**, desplace el puntero del mouse sobre el botón de flecha derecha y haga clic en **Reiniciar**.

#### **Paso 2**

Aparece la pantalla Comprobando el sistema de archivos en G:.

Checking file system on G: The type of the file system is NTFS. Volume label is New Volume. A disk check has been scheduled. Windows will now check the disk. CHKDSK is verifying files (stage 1 of 5)...<br>64 file records processed. File verification completed. 0 large file records processed.<br>0 bad file records processed. 0 EA records processed. 0 EA records processed.<br>
0 reparse records processed.<br>
CHKDSK is verifying indexes (stage 2 of 5)...<br>
88 index entries processed.<br>
Index verification completed.<br>
0 unindexed files processed. CHKDSK is verifying security descriptors (stage 3 of 5)...<br>64 security descriptors processed. security descriptor verification completed. 12 data files processed.<br>CHKDSK is verifying file data (stage 4 of 5)... 48 files processed. File data verification completed. CHKDSK is verifying free space (stage 5 of 5)...<br>121324 free clusters processed. Free space verification is complete. windows has checked the file system and found no problems. 511999 KB total disk space. 21588 KB in 7 files. 16 KB in 14 indexes. 0 KB in bad sectors. 5099 KB in use by the system. 4608 KB occupied by the log file. 485296 KB available on disk. 4096 bytes in each allocation unit. 127999 total allocation units on disk. 121324 allocation units available on disk. Windows has finished checking the disk. . . . . .

¿Cuántas etapas tiene el proceso de examen?

¿Qué se verifica en cada una de las etapas?

¿Se encontró algún problema en el volumen?

En caso afirmativo, ¿qué problemas se encontraron?

### **Paso 3**

Inicie sesión en Windows como administrador.

**Inicio > Panel de control > Herramientas administrativas > Visor de eventos > Continuar**.

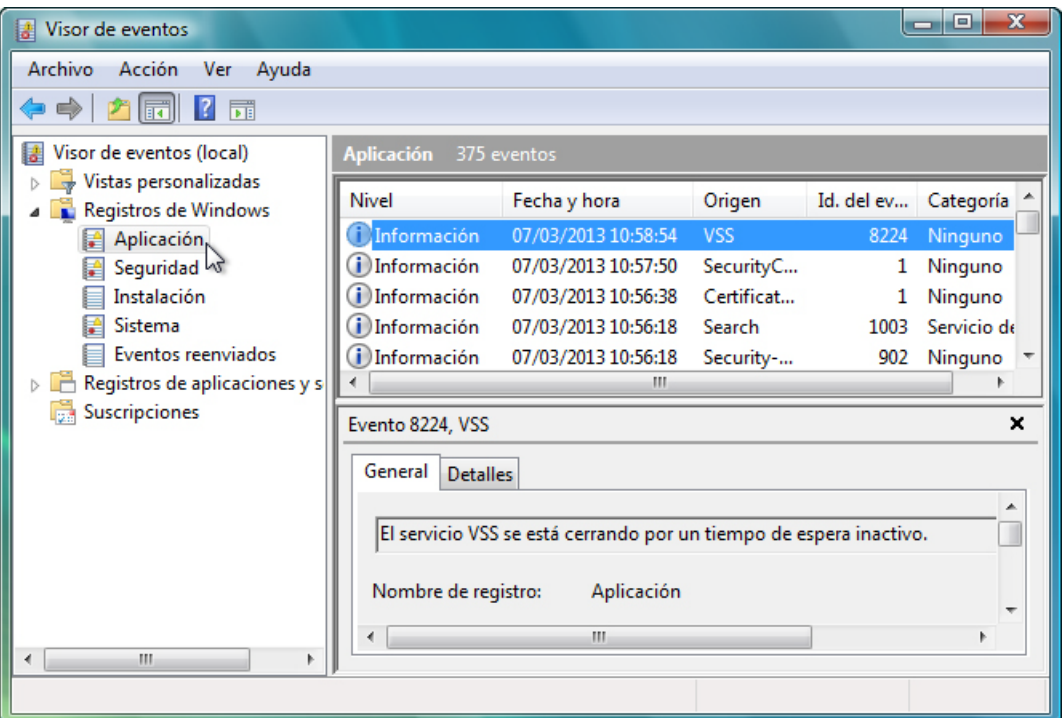

En el panel izquierdo, expanda **Registros de Windows** y seleccione **Aplicación**. Haga doble clic en el primer evento del panel derecho.

Se abre la ventana Propiedades de evento.

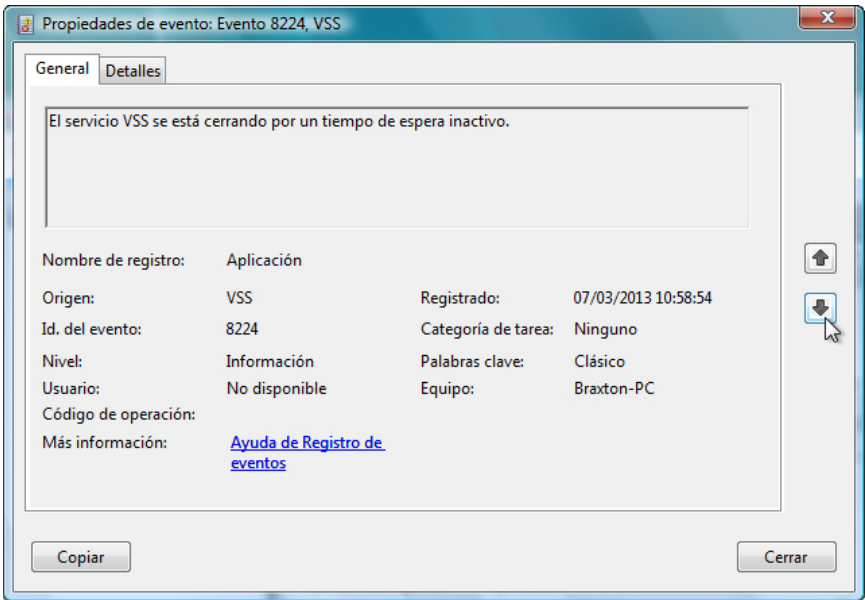

Haga clic en la flecha negra hacia abajo hasta que aparezca el evento Comprobar disco.

Chkdsk se ejecutó en modo de lectura/escritura. Comprobando el sistema de archivos en G: La etiqueta de volumen es Nuevo vol. 64 registros de archivos procesados. 0 registros de archivos grandes procesados. 0 registros de archivos no válidos procesados. 0 registros de EA procesados. 88 entradas de índice procesadas. 0 registros de análisis procesados. 0 registros de EA procesados.<br>0 archivos no indexados procesados. 64 descriptores de seguridad procesados. 12 archivos de datos procesados. CHKDSK está comprobando los datos de archivo (etapa 4 de 5)... 48 archivos procesados. Comprobación de datos de archivo completada. CHKDSK está comprobando el espacio disponible (etapa 5 de 5)... 10462768 clústeres libres procesados. La comprobación del espacio disponible se completó. Windows ha comprobado el sistema de archivos y no encontró problemas. 41939967 KB de espacio total en disco. 21588 KB en 8 archivos. 16 KB en 14 índices. 67291 KB en uso por el sistema. El archivo de registro ha ocupado 65536 kilobytes. 41851072 KB disponibles en disco. 4096 bytes en cada unidad de asignación. 10484991 unidades de asignación en disco en total. 10462768 unidades de asignación disponibles en disco.

¿Qué etapas aparecen como completadas?

Cierre todas las ventanas abiertas.

#### **Paso 4**

**Inicio > Mi PC**; haga clic con el botón secundario en la unidad **(C:) > Propiedades**; seleccione la ficha **Herramientas** y haga clic en el botón **Desfragmentar ahora > Continuar**.

Se abre la ventana Desfragmentador de disco.

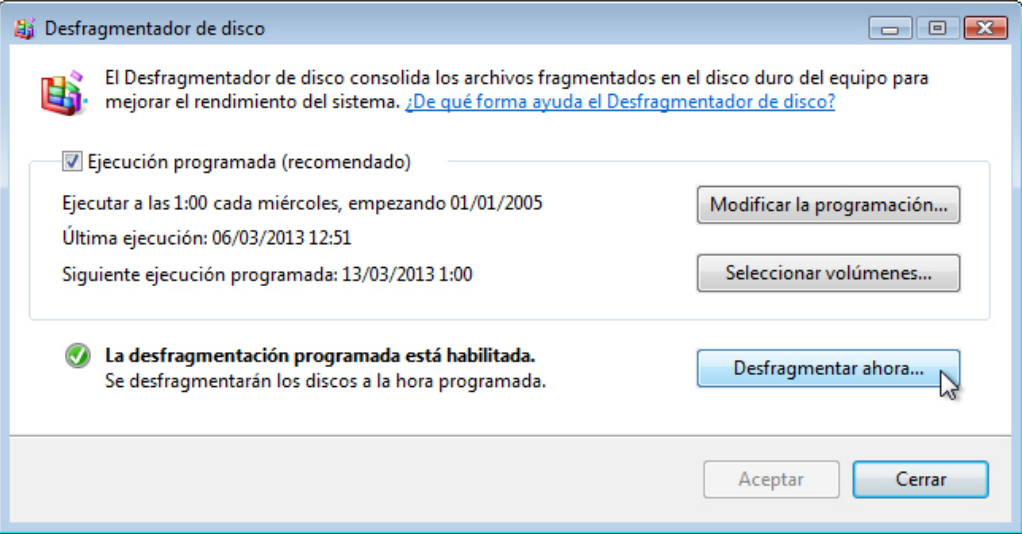

Haga clic en **Desfragmentar ahora**.

Se abre la ventana Desfragmentador de disco: desfragmentar ahora.

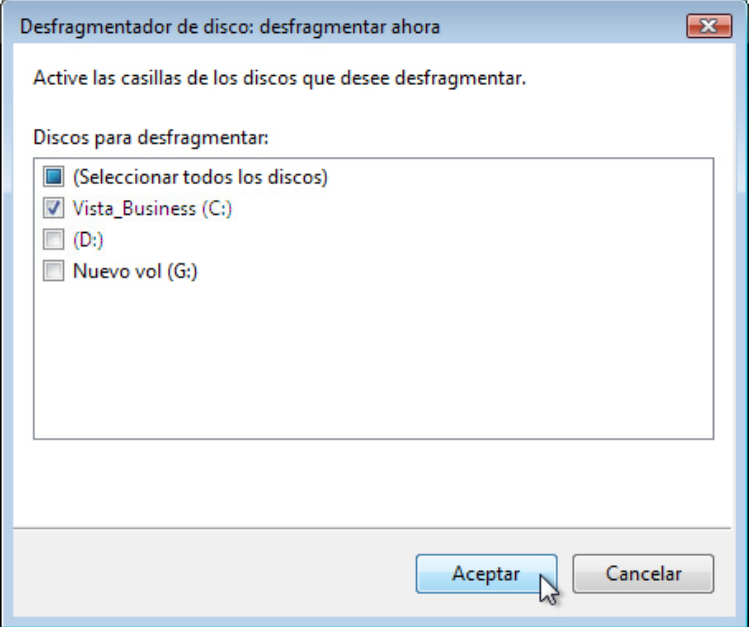

Asegúrese de que solo esté marcada la casilla de verificación junto a la unidad (C:).

Haga clic en **Aceptar**.

Windows comienza a desfragmentar el disco duro (C:).

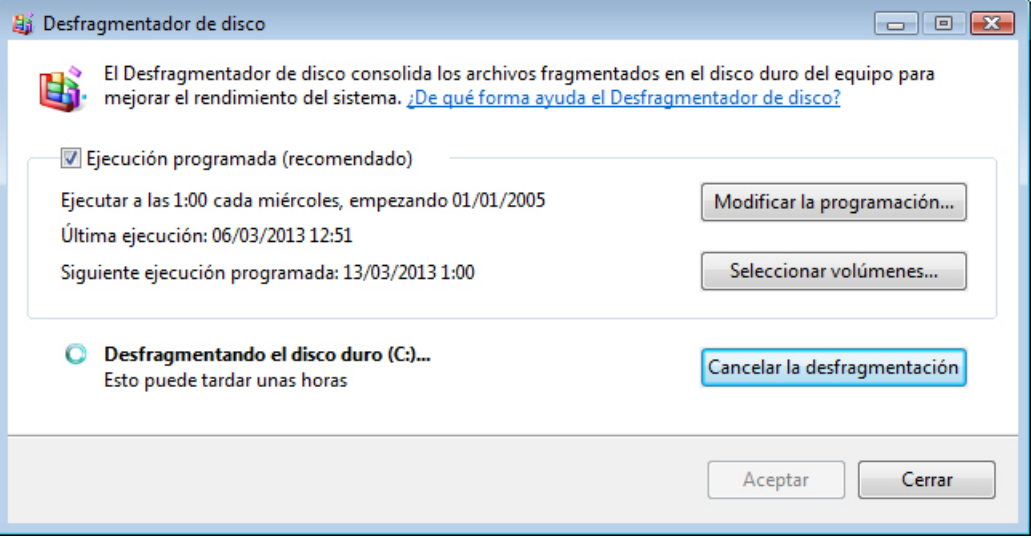

Cuando se haya completado la desfragmentación, cierre todas las ventanas.

**Nota:** no es posible ver el detalle del disco duro desfragmentado con la versión de GUI del desfragmentador.